## **OA** 中发布的会议如何扫码签到?

第一步: 打开 移动办公, 点击右上角的 +, 如下图所示 ■ ".al ".al ⊗ ± □ **で ♡ 19%** 14:38 消息 Q  $\left( \begin{matrix} + \end{matrix} \right)$ 昨天 12:51 我的领导消息 测试账号3回执了会议《会议二... 14:35 应用消息 [文档中心]新建了一个文档《关... 14 14:03 协同 流程发起虚拟用户请你督办协同... 29 会议 14:00 您有会议《会议测试20201023-4 .. ● 10:21 公告 档案馆修改了公告:《关于举办"... 2 10-08 P K7 09-21 收到心谢谢您。  $\mathcal{L}_{\mathcal{A}}$  . The contract of 09-21 每天给他发很多,估计看起来费...  $09 - 18$ OA测试人员1 挂  $\omega$ 我 消息 工作台 通讯录 待办

 $\begin{picture}(160,10) \put(0,0){\line(1,0){10}} \put(10,0){\line(1,0){10}} \put(10,0){\line(1,0){10}} \put(10,0){\line(1,0){10}} \put(10,0){\line(1,0){10}} \put(10,0){\line(1,0){10}} \put(10,0){\line(1,0){10}} \put(10,0){\line(1,0){10}} \put(10,0){\line(1,0){10}} \put(10,0){\line(1,0){10}} \put(10,0){\line(1,0){10}} \put(10,0){\line($ 

第二步:点击"扫一扫",如下图所示

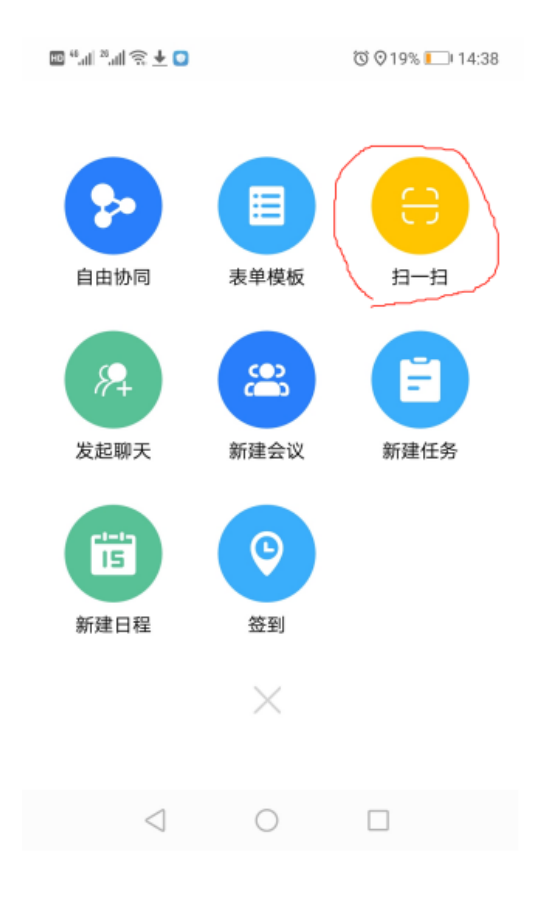

第三步:点击"确认签到"

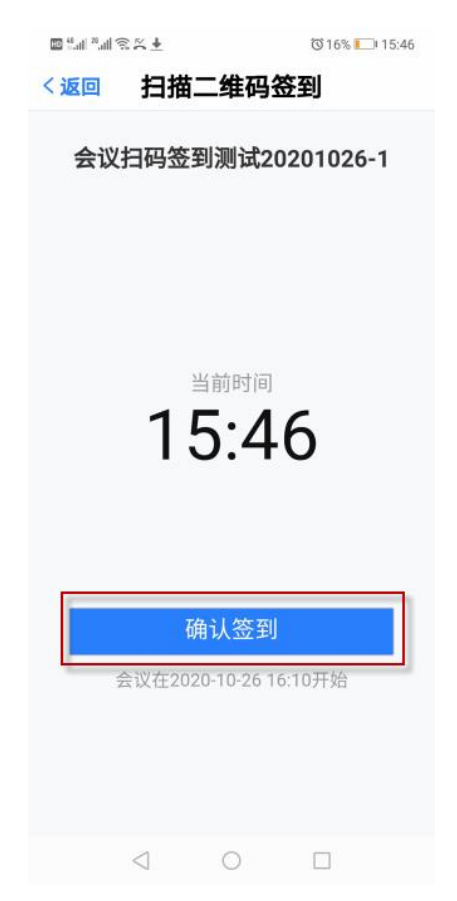